# :hager

# TJA510

configuration for the end-user (version 1.2.0) Access Gate 2D/IP gateway DIN-rail

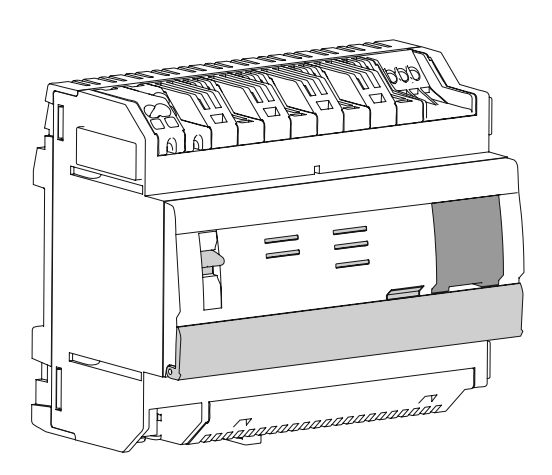

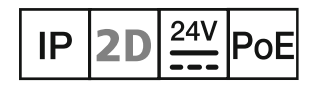

# Table of contents

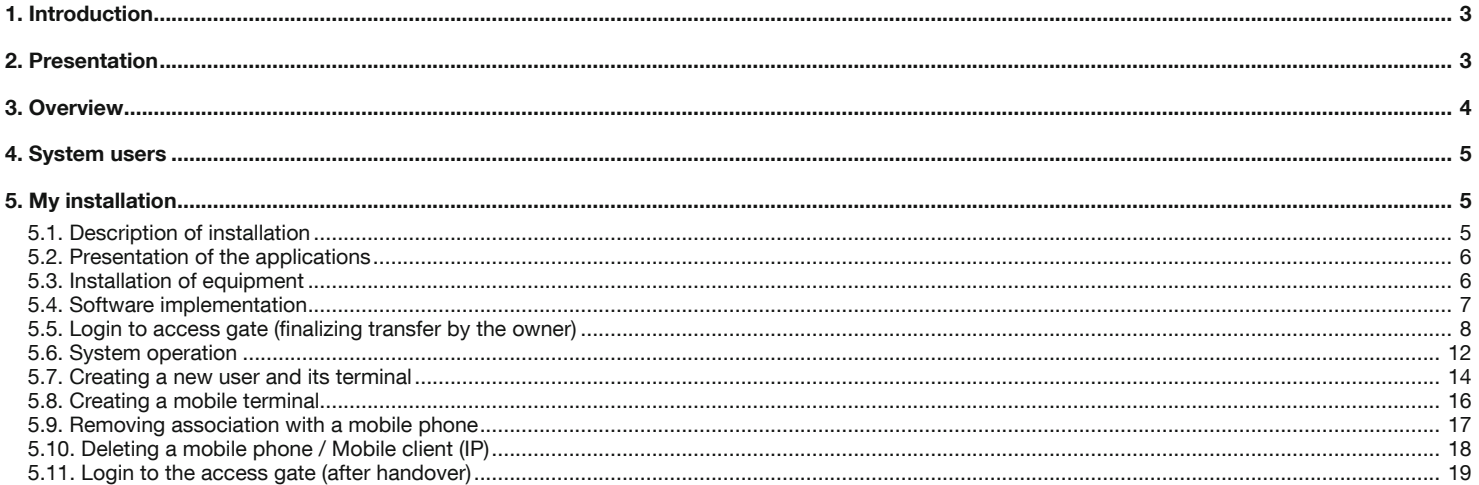

# 1. Introduction

This documentation is intended to familiarize the owner of the installation with the access gate interface configuration. It describes the stages to be followed by the owner to complete this configuration successfully. For which the following conditions must be met:

- equipment installation and handover of installation must be made by the installer,
- the access gate must be connected to the Internet via a router, in which the DHCP-server function must be activated,
- the owner must have a mobile terminal (smartphone, touch tablet, PC) connected to the same network as the access gate.

## 2. Presentation

 $\mathbf i$ 

The TJA510 is an access gate allowing to create a link between IT equipment (computer, Smartphone, tablet, etc.) and the Elcom/Hager two-wire door intercom systems. It requires the use of two applications on Smartphone or tablet: the first one is hager Pilot configuration application, and the second one is elcom access end-user application.

The installer has carried out installation, and declared and identified the products included in the installation (street gate, entrance, relay, camera…).

He has tested the installation and recorded the access gate on Hager portal, then transmitted the rights of administrator to the owner via the handover procedure.

- After installation handover to the owner, the latter shall:
- log in to the access gate via hager Pilot software,
- finalize the transfer of the rights by the installer,
- declare the users of the system and assign them their user rights,
- test and use the system via the elcom access application.

These stages are described below in this document.

# 3. Overview

The Access Gate TJA510 is a central processing unit equipped with a program allowing configuration of the installation. It includes a 2-wire bus and an IP link via 2 Ethernet ports. A Wifi router allows the connection between the access gate and the user interfaces (PC, touch tablet, smartphones, etc).

The following diagram describes the material architecture of a typical installation.

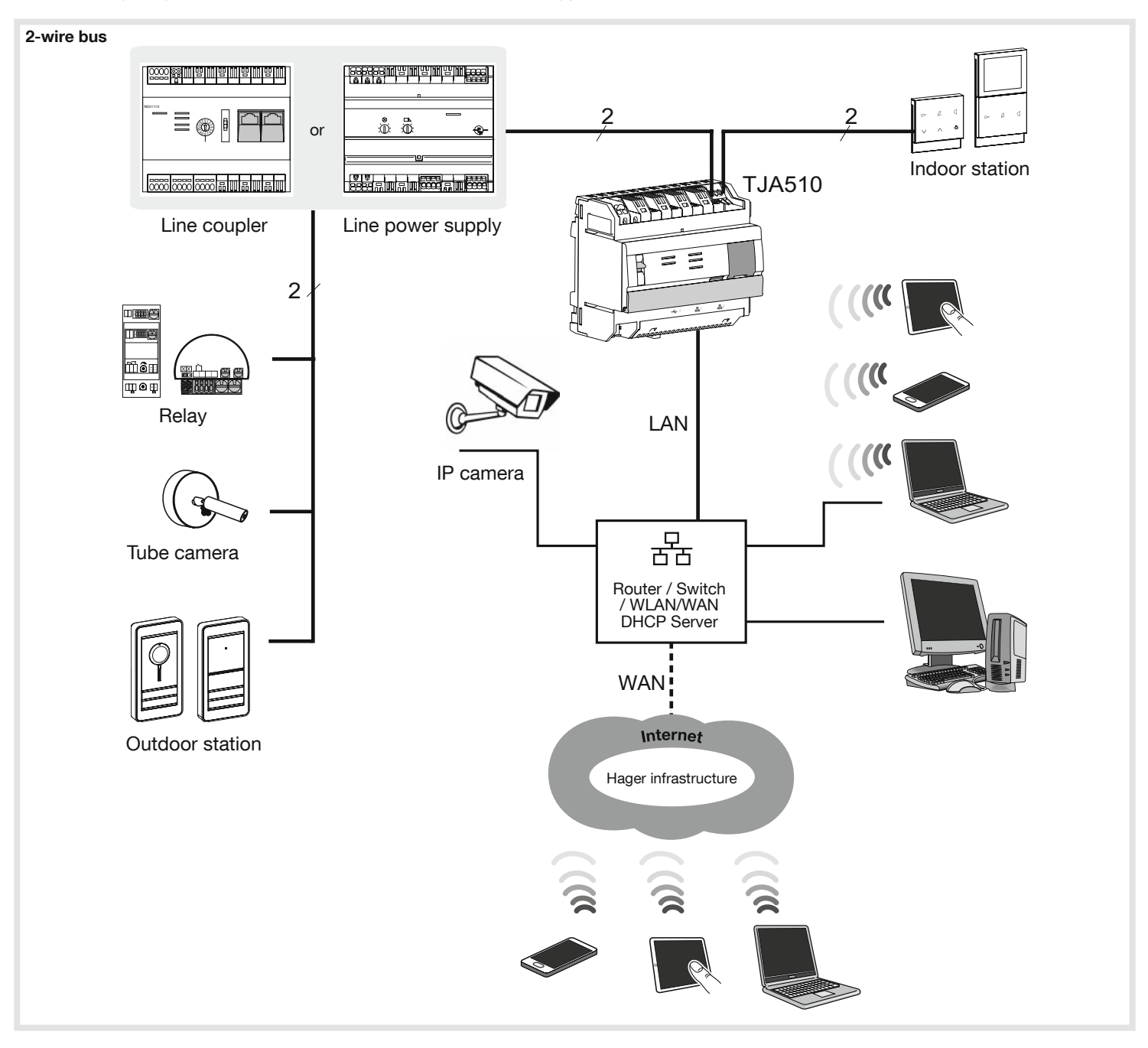

# 4. System users

#### There are 4 different user profiles:

- Administrator: the "Administrator" account on the access gate is a unique account with all the rights, always accessible, and providing total access to the configuration software. After installation handover, the owner becomes the installation's administrator.
- Installer: he configures all installation equipment and has full access to configuration software. After transfer of the administrator rights, the installer account may be disabled, activated, modified, or removed by the administrator. There is only one Administrator's account for each configuration server.
- Referent user: it is a user who has the rights of configuration for a calling area, namely an apartment or a villa, including the right of:
	- adding or removing other users. Example: Mr. Martin as a referent user can create a user profile for his children or his wife so that they can also answer the intercom with their Smartphone's or touch tablets,
	- setting the authorizations for remote action by such users via their mobile phones, e.g. changing camera (when several cameras are available in the installation).

In certain cases (simple installations, typically for a villa), when the owner is the sole occupant of the property, there is no need to create a referent user, as the owner has already these rights as the installation's administrator.

• Restricted user: it is an everyday system user, i.e. any person answering on the intercom system. He does not have any access to the configuration software (hager Pilot), and he can use only the end-user application elcom access.

# 5. My installation

This section allows the user to finalize the installation, and to declare the mobile phones associated with the various system users on hager Pilot application.

#### 5.1. Description of installation

A typical installation for a villa includes:

- a laptop or a mobile terminal, with the **hager Pilot** application installed, so that the Installer can configure the system,
- a mobile terminal named herein "Mobile phone" equipped with the elcom access application to carry out the tests (in our example, iPhone or Android telephone),
- a mobile phone referred to herein as a "Touch pad", equipped with the elcom access application for using the intercom system (in our example, iPad or Android tablet),
- an outdoor station named herein "Gate" on which only one bell button "Home" is used, and which i2bus address is "0.0",
- an indoor station named herein "**Entrance**" which i2bus address is "0.0".

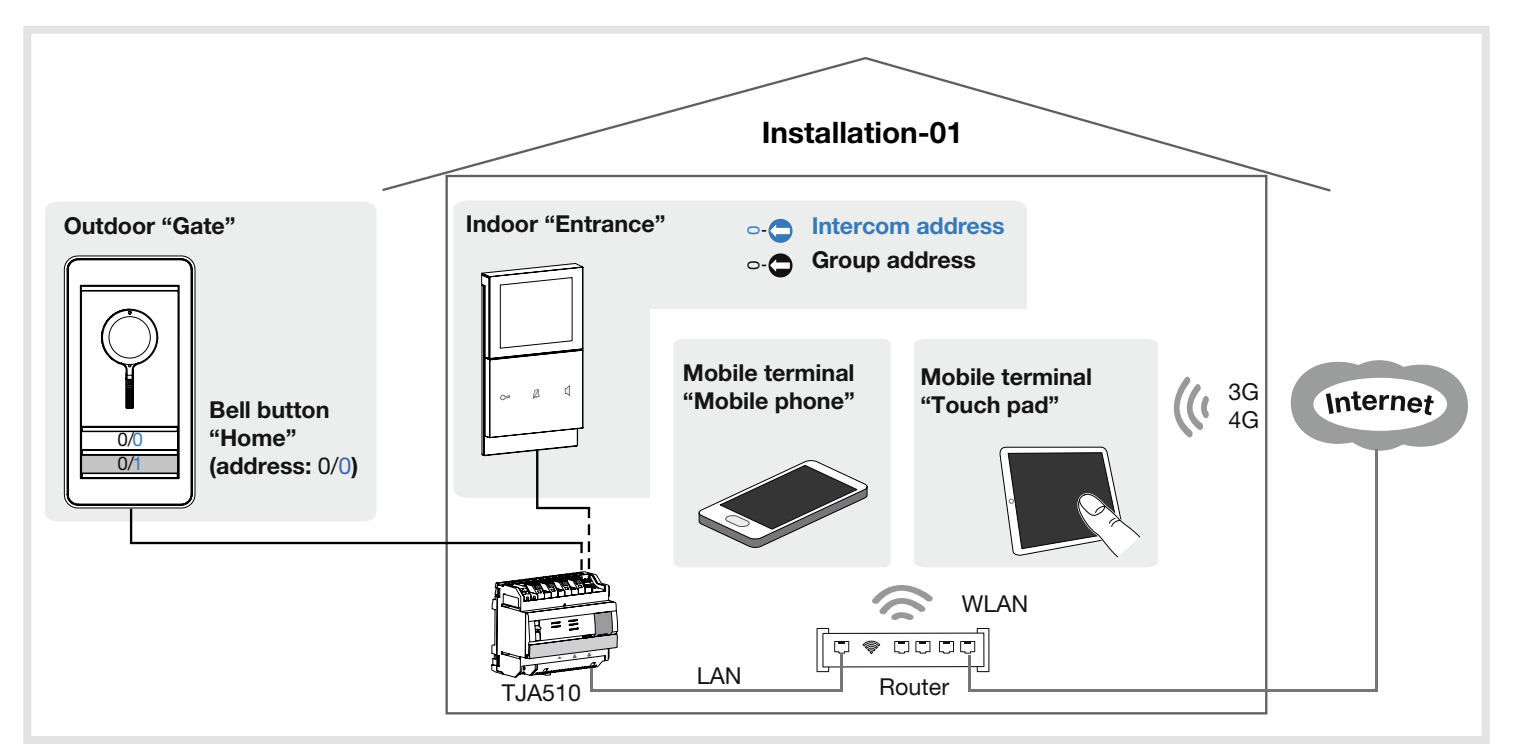

# 5.2. Presentation of the applications

# 5.2.1. Configuration

Finalization of the transfer of rights and system configuration are performed via the hager Pilot application, which is a true configuration unit of intelligence embedded in the access gate.

## Browser compatibility

Use the following (or higher) versions:

- Internet Explorer 11,
- Google Chrome 32,
- Mozilla Firefox 27,
- Safari 7.0.2,
- Microsoft Edge 20.X.

## OS Mobile compatibility

Use the following (or higher) versions:  $\bullet$  iOS 9

- 
- Android 4.4.

# 5.2.2. Scope

The access gate allows the users to establish a link with the traditional intercom system from a local area network (LAN) and Internet, via the elcom access application. It converts the data in both directions, and allows to interoperate a broad set of connected devices (smartphones, touch screens, IP cameras) with the i2bus bus based installations (outdoor, indoor stations, i2bus cameras, relays, etc.).

#### OS Mobile compatibility

Use the following (or higher) versions:

- iOS 10.2,
- Android 5.

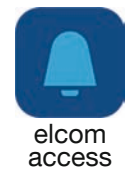

Pilot

## 5.3. Installation of equipment

In order to configure an installation of i2bus intercom with an IP environment, the Installer shall:

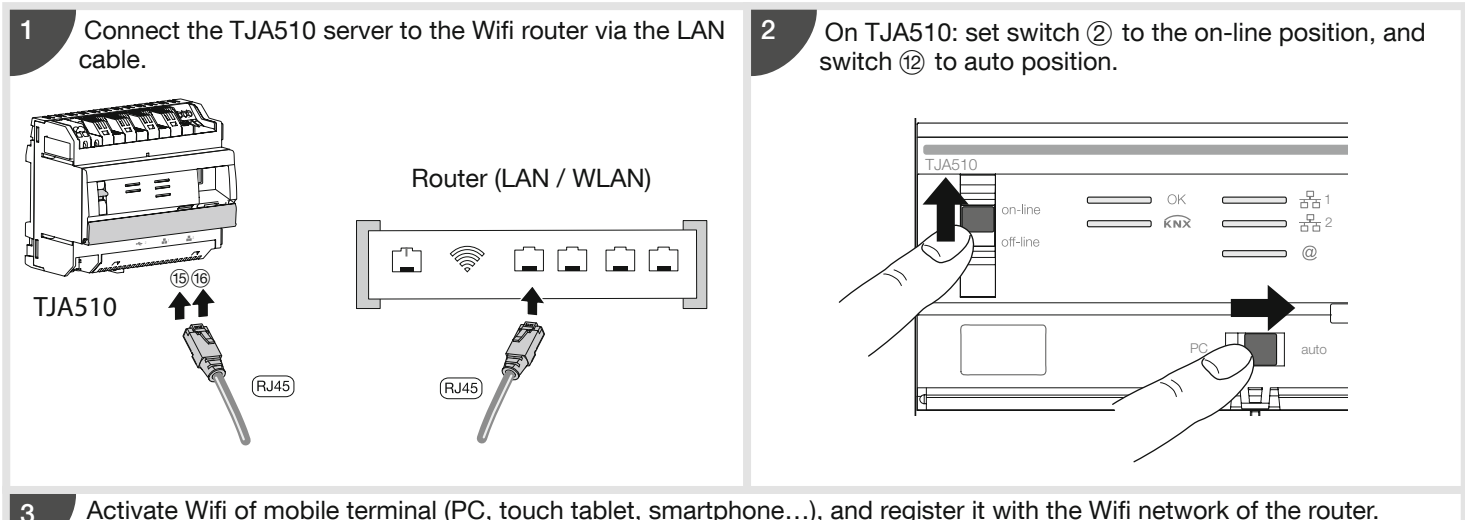

Activate Wifi of mobile terminal (PC, touch tablet, smartphone…), and register it with the Wifi network of the router.

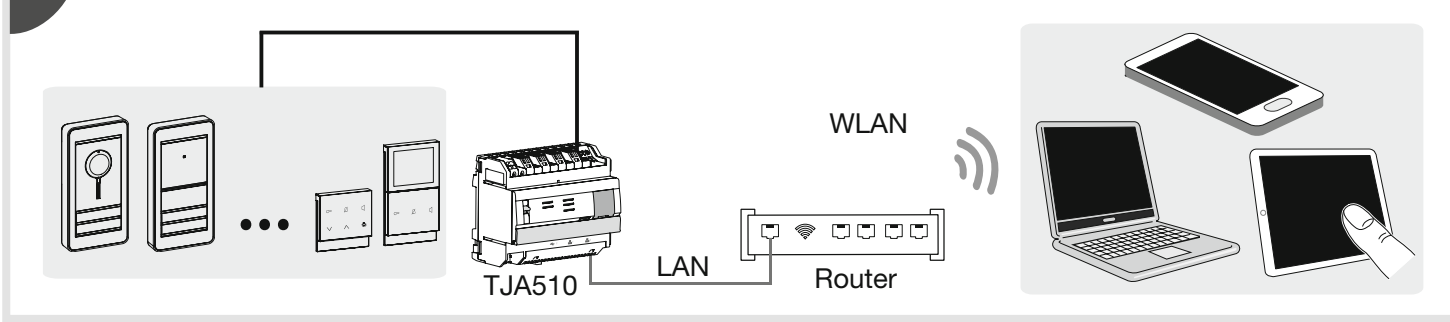

At this stage, all the conditions required for the use of installation by the owner and the users are met. The owner of the installation shall next: • Complete the handover of the installation,

• Create a new login and password to make access to the installation configuration safe,

- Restart server TJA510 using these new identifiers, and
- Create the intercom user accounts.

 $\mathbf{i}$ 

# 5.4.1. Installation of the hager Pilot application

# • On mobile terminal:

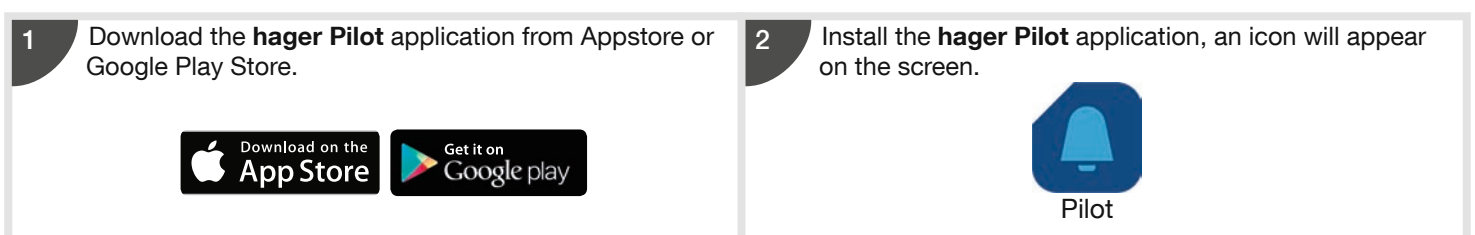

# 5.4.2. Starting hager Pilot application

Locally connect the mobile equipment to the network, which the access gate is connected to.

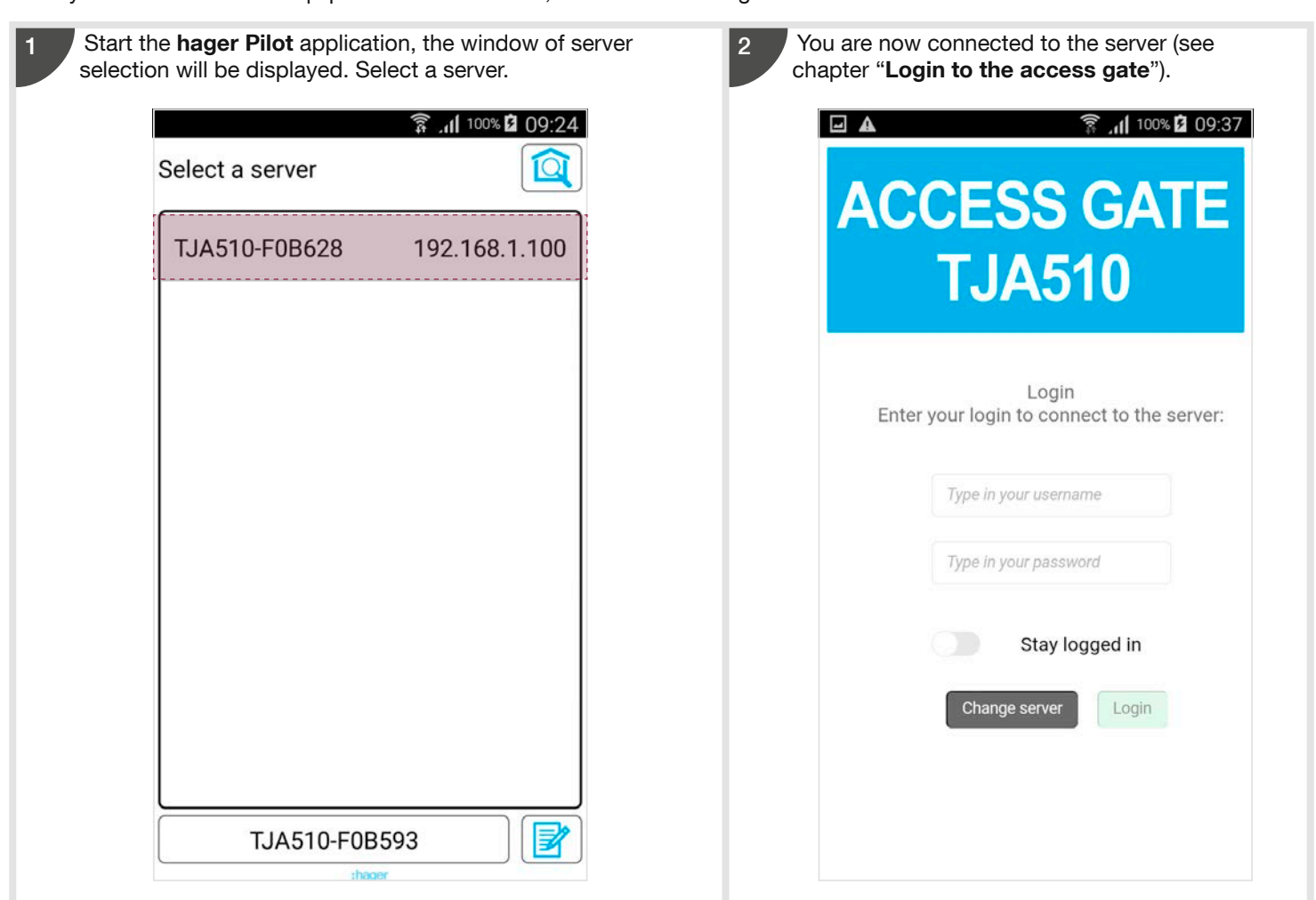

# 5.4.3. Access to the configurator without hager Pilot

## With the file explorer

The Access gate TJA510 supports the UPnP function. Under Windows, UPnP devices are displayed in the Network heading. A double-click on TJA510 icon opens the configuration interface of the web browser.

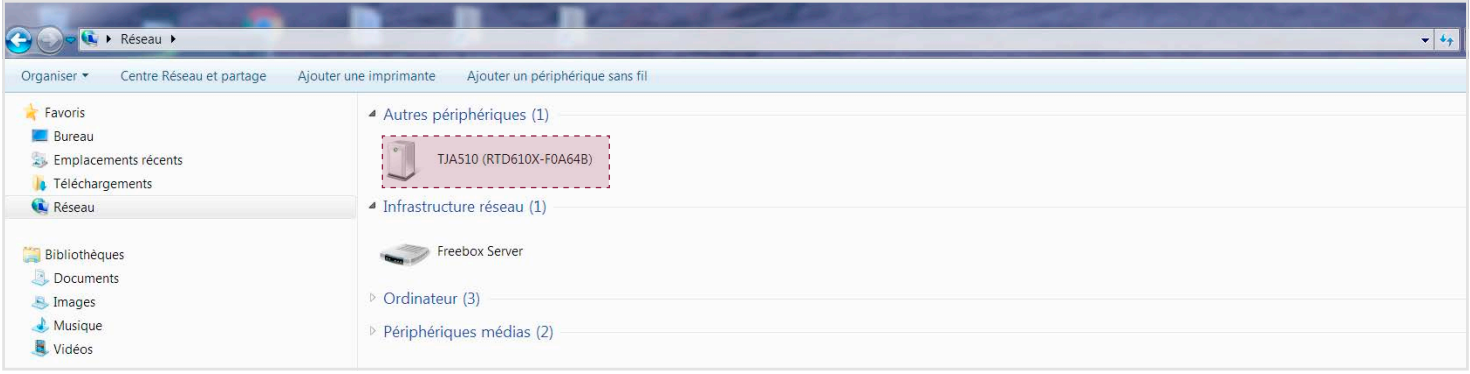

### 5.5. Login to access gate (finalizing handover by the owner)

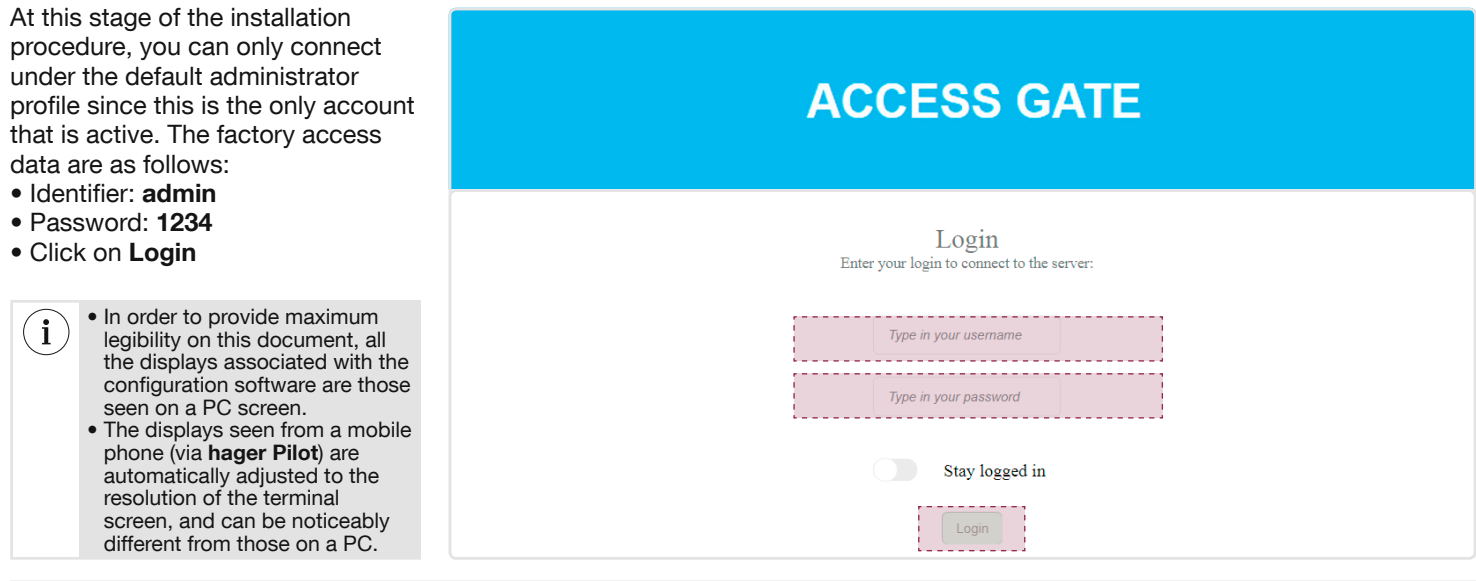

The factory access account (Identifier: admin and Password: 1234) will be disabled at the end of the handover phase.

You are now connected to the server. A window will be displayed and inform the user of installation finalization. • Click on Next.

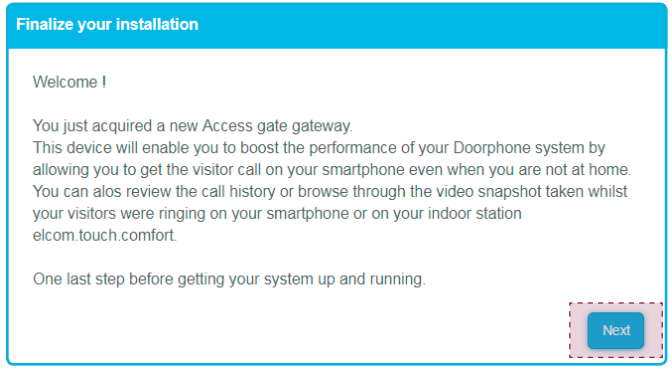

A window Choose an account type is displayed inviting you to create a myHager account or a local account.

The use of a myHager account gives you remote access (via hager Pilot) to the configuration of your system. The local account enables you only to manage your system (via hager Pilot) from the local area network (LAN).

In our example, the owner has a myHager account: • Click on Use a myHager account.

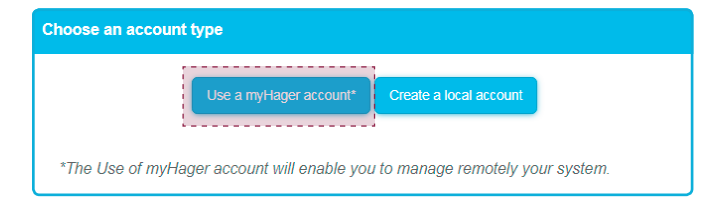

 $(i)$ 

A window inviting you to use your myHager account is displayed. This account will replace the (default) administrator's account of the access gate.

 $(i)$ If you do not have a myHager account, then you must create one now by clicking on the link No myHager account or Password forgotten?

You must fill in the required information then:

#### • Click on Next.

The Login and Password typed in are the new access data of the Administrator's account on the access gate. Please Save these login details and keep them for future reference; choose a secure password not too easy to guess (avoid: common word, first name, birth date, date of marriage, etc.).

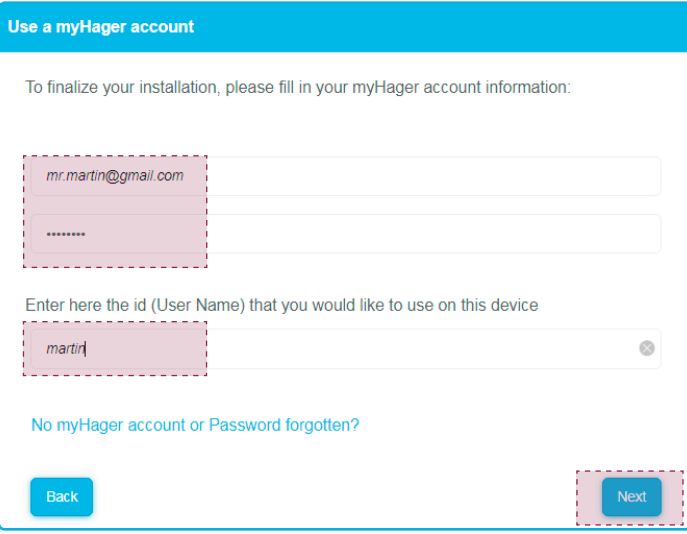

A window Create a new mobile device inviting you to create a mobile terminal is displayed. You can personalize the name of the device (in our example: touch pad). The calling area (in our example: Home) is already validated. • Click on Next.

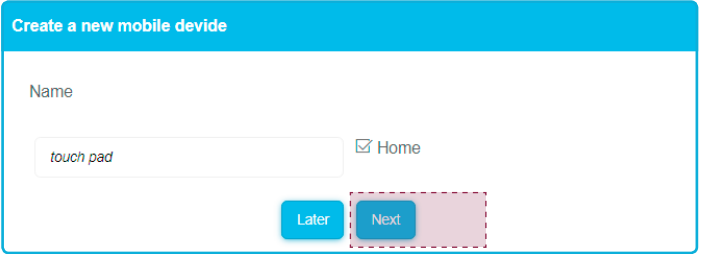

A window informs you of the recommendations to be followed in order to use or configure your connected intercom. If you want to create a new user equipped with a terminal, click on Add a new user.

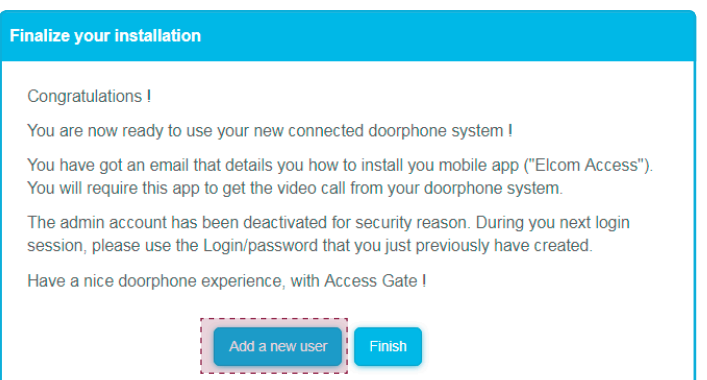

A new window Finalize your installation will be displayed. You must fill in the requested information:

- name of user, in our example: mrs martin
- her email address, in our example: mrs.martin@gmail.com
- her password (at least 8 characters)
- modify the name of the mobile terminal in smartphone
- using the Parent pull-down menu, choose the owner account Martin which will determine the access rights of this new user
- check validation of the calling area. In our example Home is activated,
- click on Add.

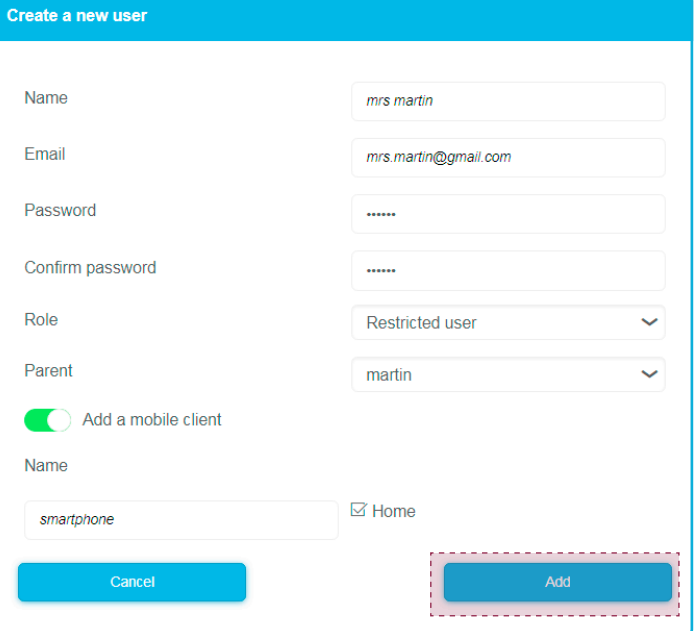

If you want to add a new user, repeat the previous step as many times as necessary by clicking on **Add a new user** then click on Finish to finalize installation.

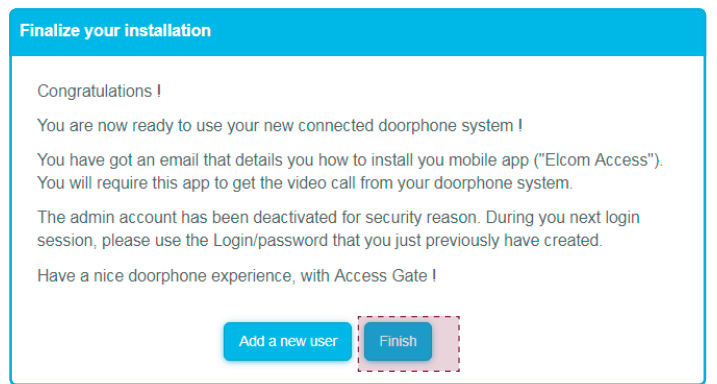

The Dashboard window is displayed and allows to review the contents of installation.  $\bullet$  You can now log off from the access gate by clicking on  $\mathbb O.$ 

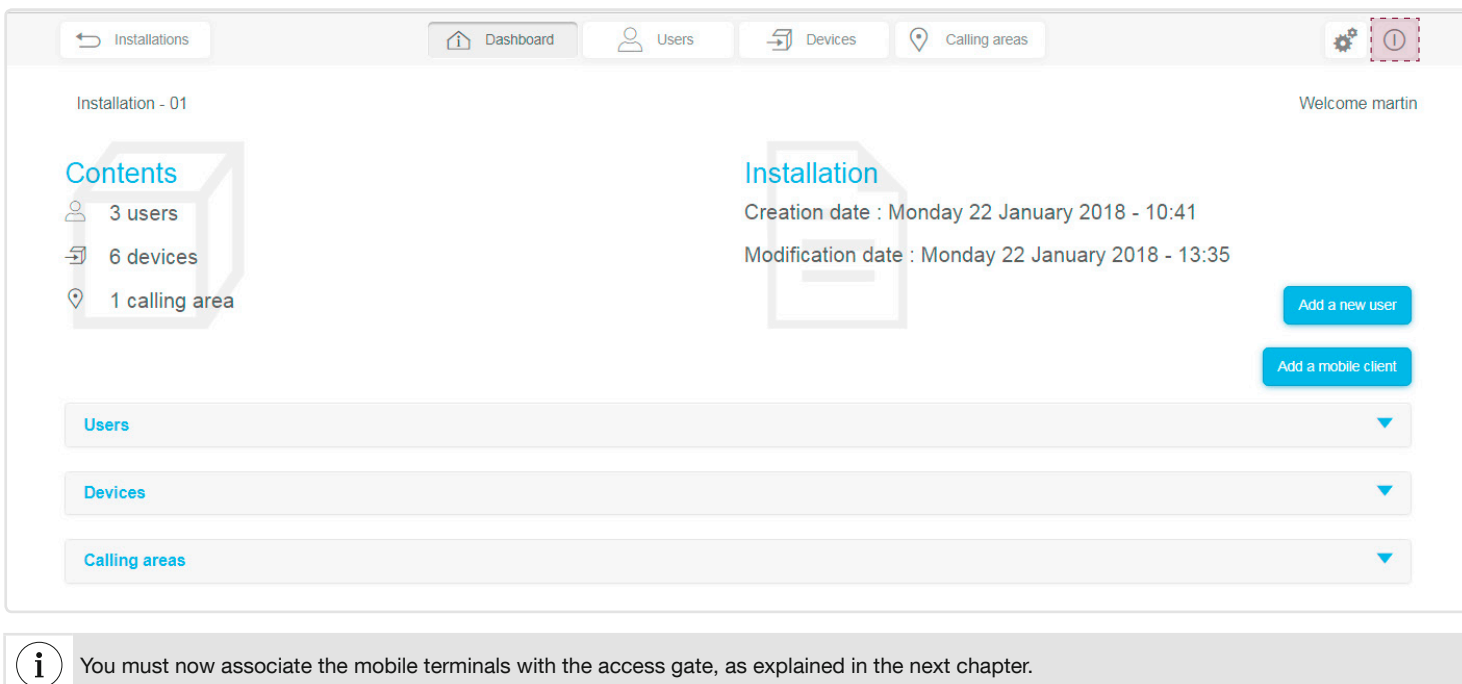

## 5.6. System operation

In order to use mobile terminals with the intercom, they must have the elcom access application installed (in our example: Touch pad for the owner martin and smartphone for the user mrs martin).

#### 5.6.1. Installation of elcom access application

OS Mobile compatibility: use the following (or higher) versions:

• iOS 10.2, • Android 5.

The application is designed for operation with touch tablet or Smartphone.

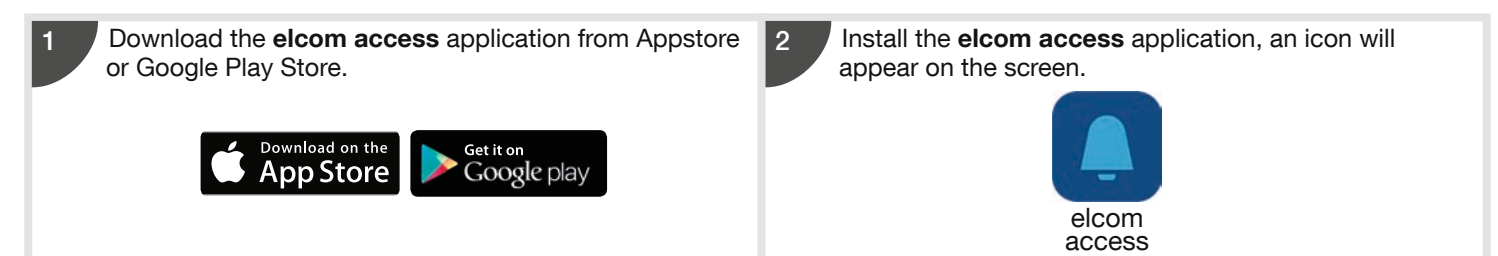

## 5.6.2. Login to and starting the elcom access application (Quick installation guide)

On first login, locally connect your mobile terminal (wifi) to the router which the access gate is connected to. • associate the device to owner Martin.

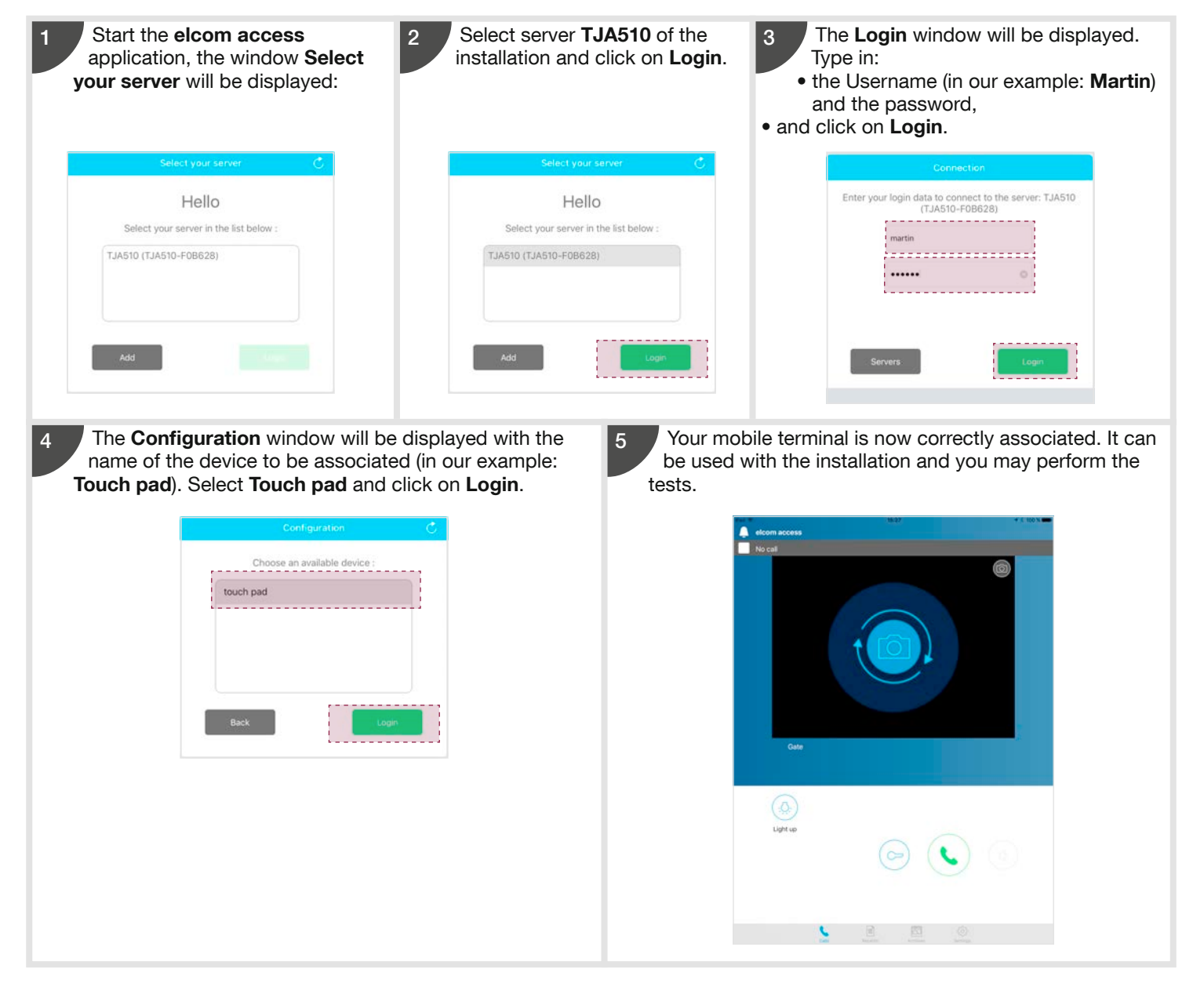

• In order to associate the device of new user mrs martin.

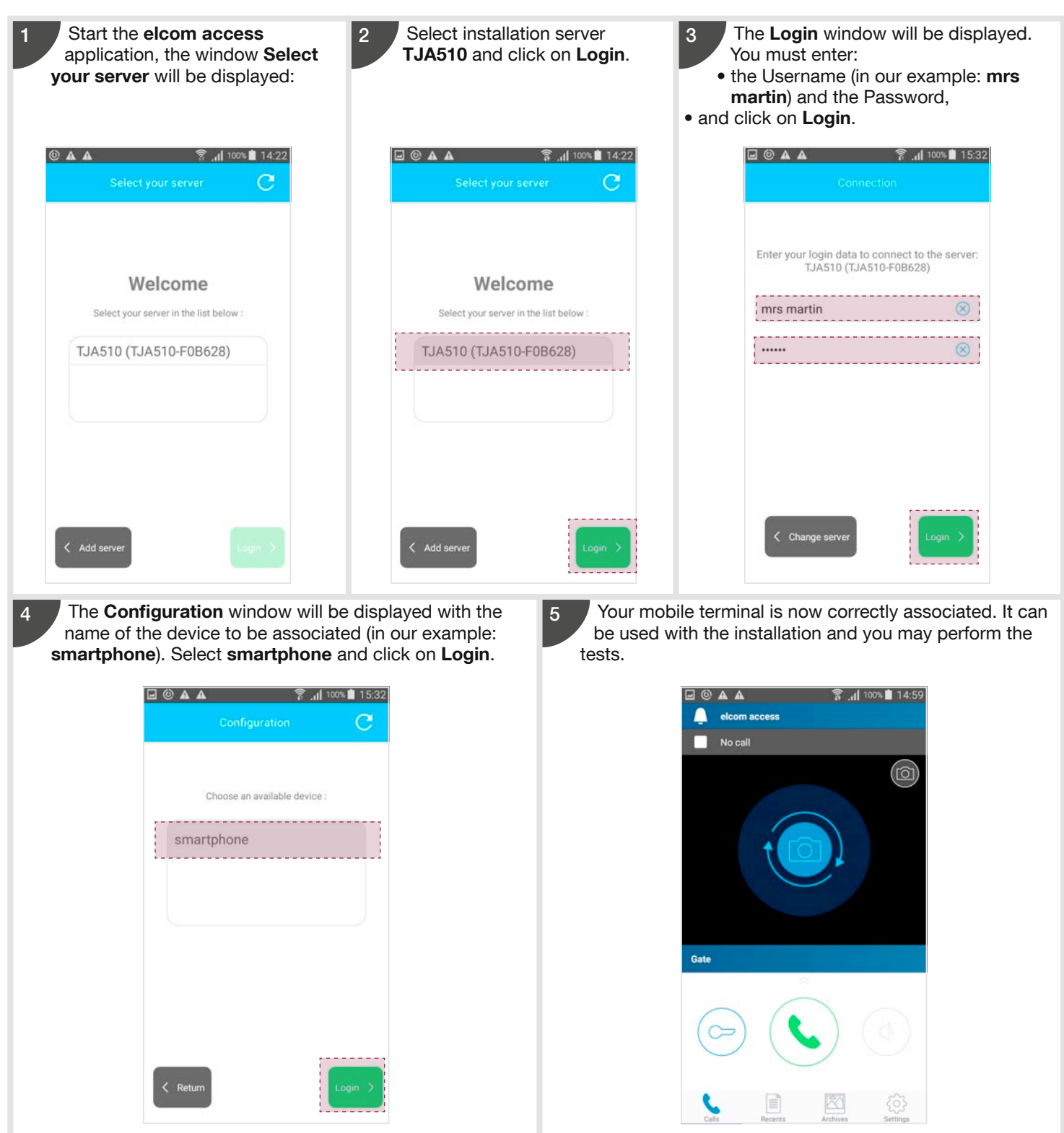

#### 5.7. Creating a new user and its terminal

In order to create another user with a mobile terminal, go the **Dashboard** tab and click on Add a new user.

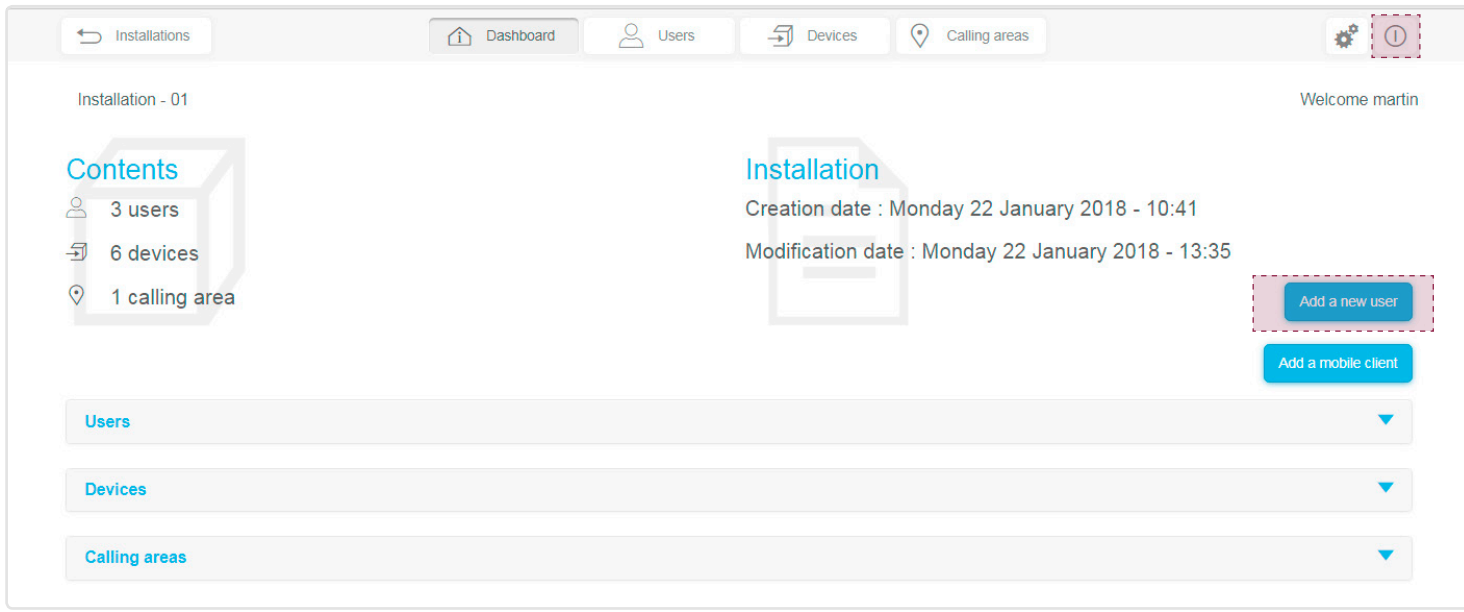

The window Create a new user will be displayed. You must fill in the requested information:

- name of user, in our example: user
- her email address, in our example: user@gmail.com
- her password (at least 8 characters)
- modify the name of the mobile terminal in smartphone
- using the Parent pull-down menu, choose the owner account Martin which will determine the access rights of this new user.

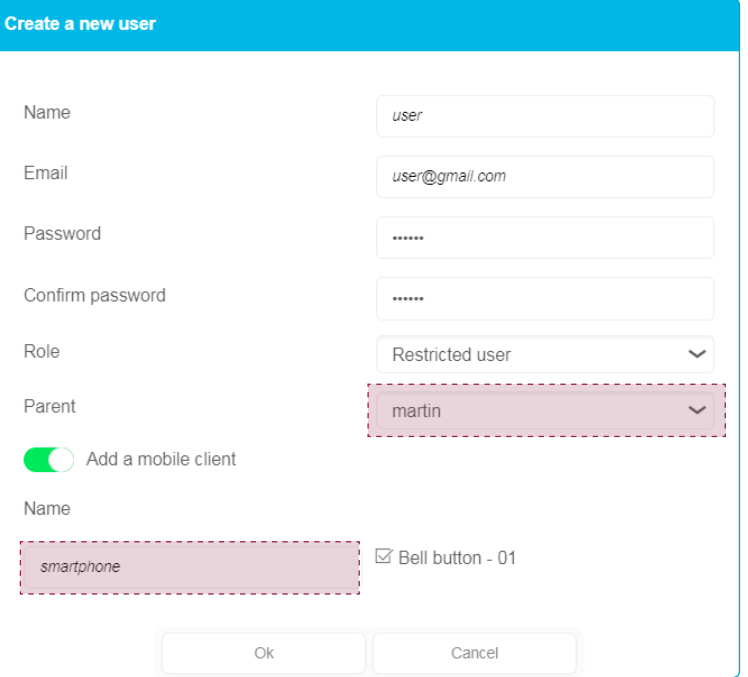

When the window Create a new user will be displayed again:

- check validation of the calling area, in our example Bell button-01 is activated,
- click on OK.

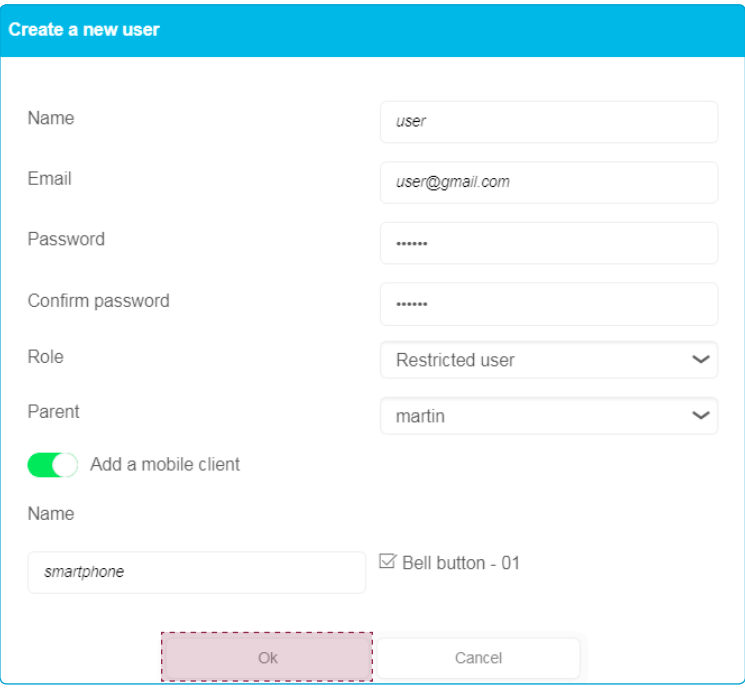

Une fenêtre de confirmation de création s'affiche.

• Cliquer sur OK.

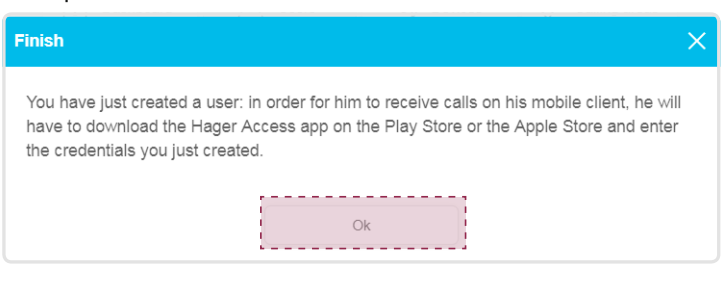

The Dashboard window is displayed.

## 5.8. Creating a mobile terminal

If you want to add a mobile device and associate it to an existing user, you must click on Add a mobile client.

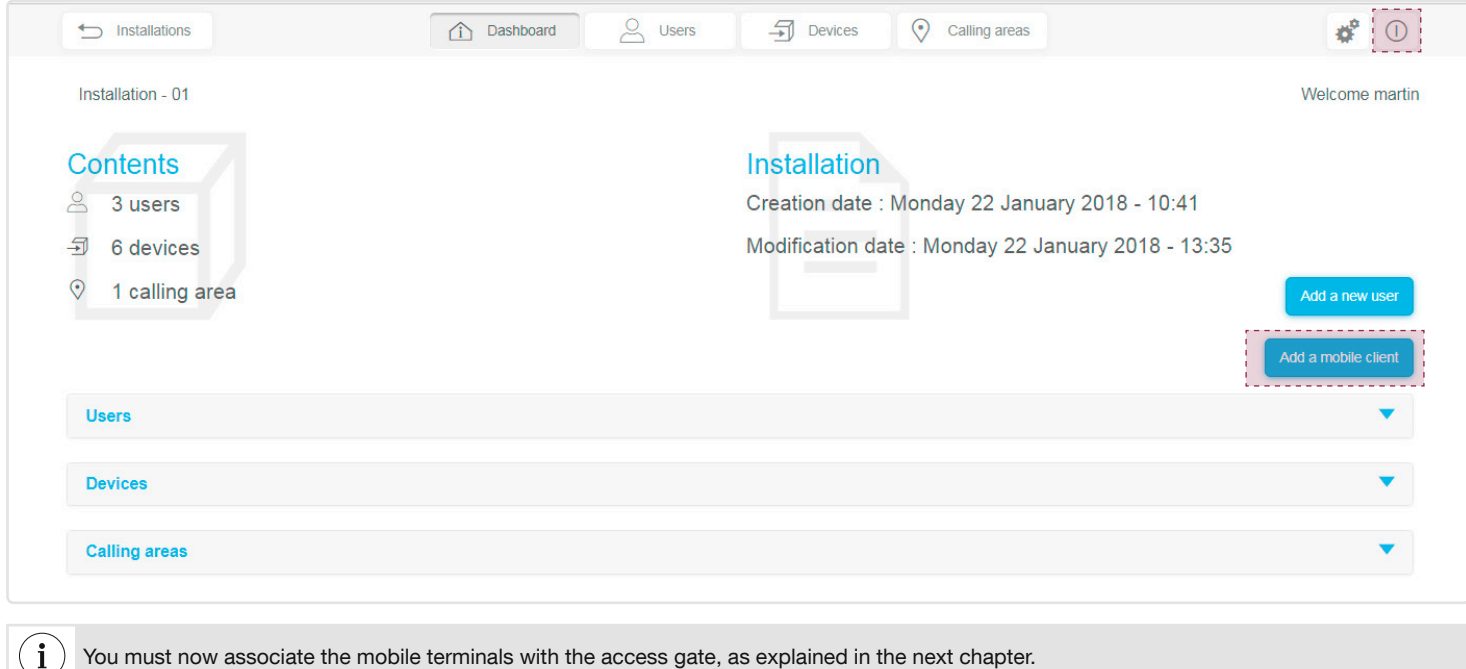

A window Create new mobile device inviting you to create a mobile terminal is displayed. You can personalize the name of the device (in our example: touch pad). The calling area (in our example: Home) is already validated.

• Click on Next.

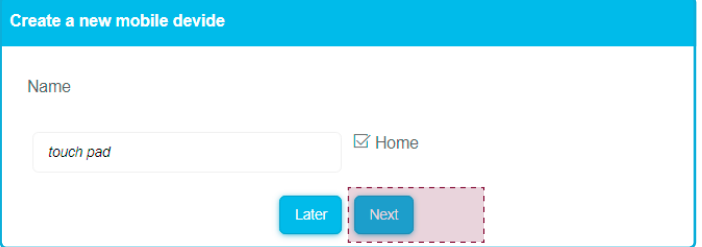

The **Dashboard** window is displayed.

#### 5.9. Removing association with a mobile phone

In the event of loss or change of a mobile phone, association of such terminal with the TJA510 unit must be removed. For that, you must display the Devices page of your installation and select the device which association must be removed: • the State field will display a message: Device associated. The mobile terminal is now connected to the 2-wire bus intercom.

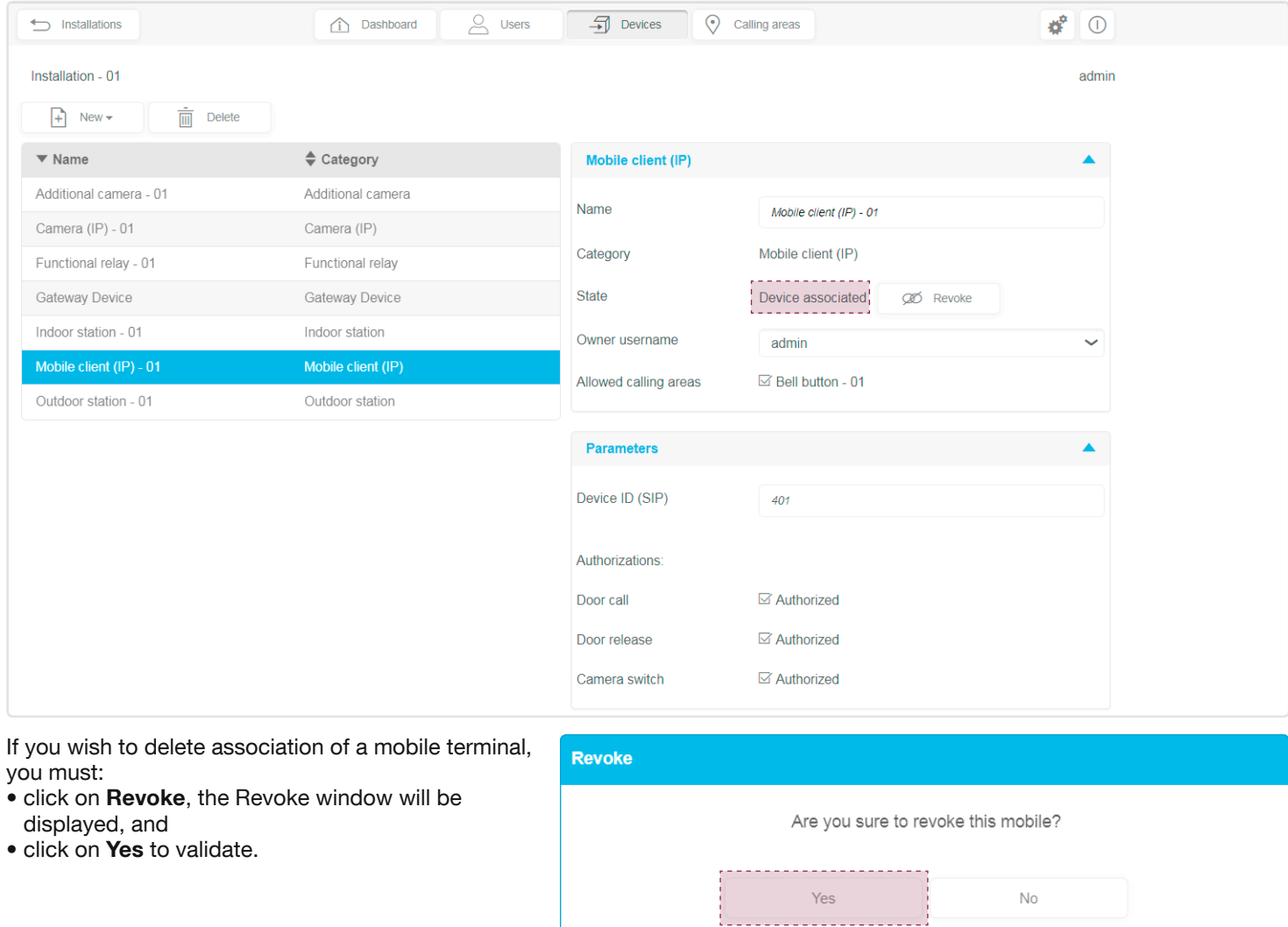

Once the mobile terminal is revoked, the State field displays No associated device.

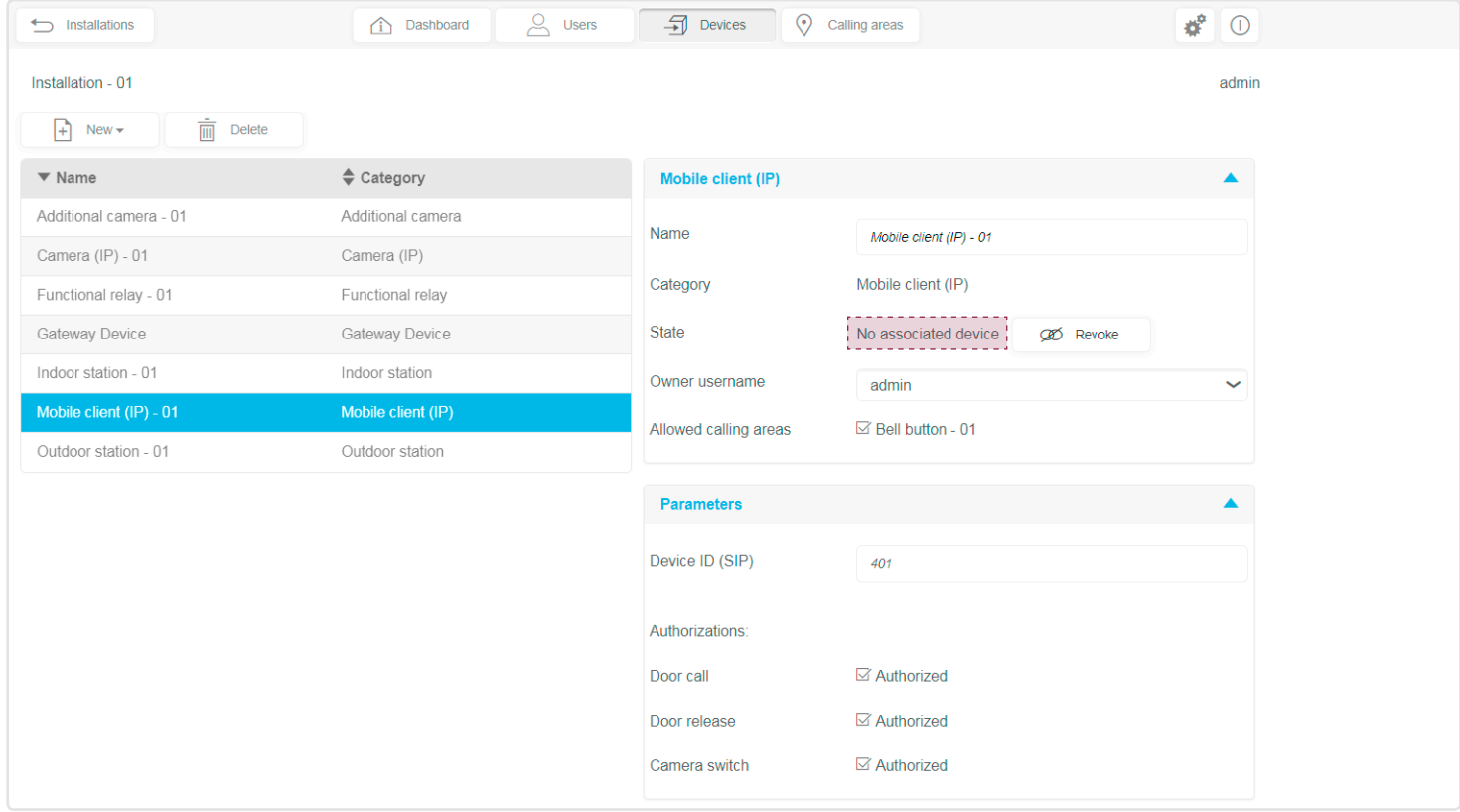

## 5.10. Deleting a mobile phone / Mobile client (IP)

If you wish to permanently remove a device or a mobile Client (IP) of an installation, you must display the Devices page of your installation, and then:

• Select the device, and next click on Delete.

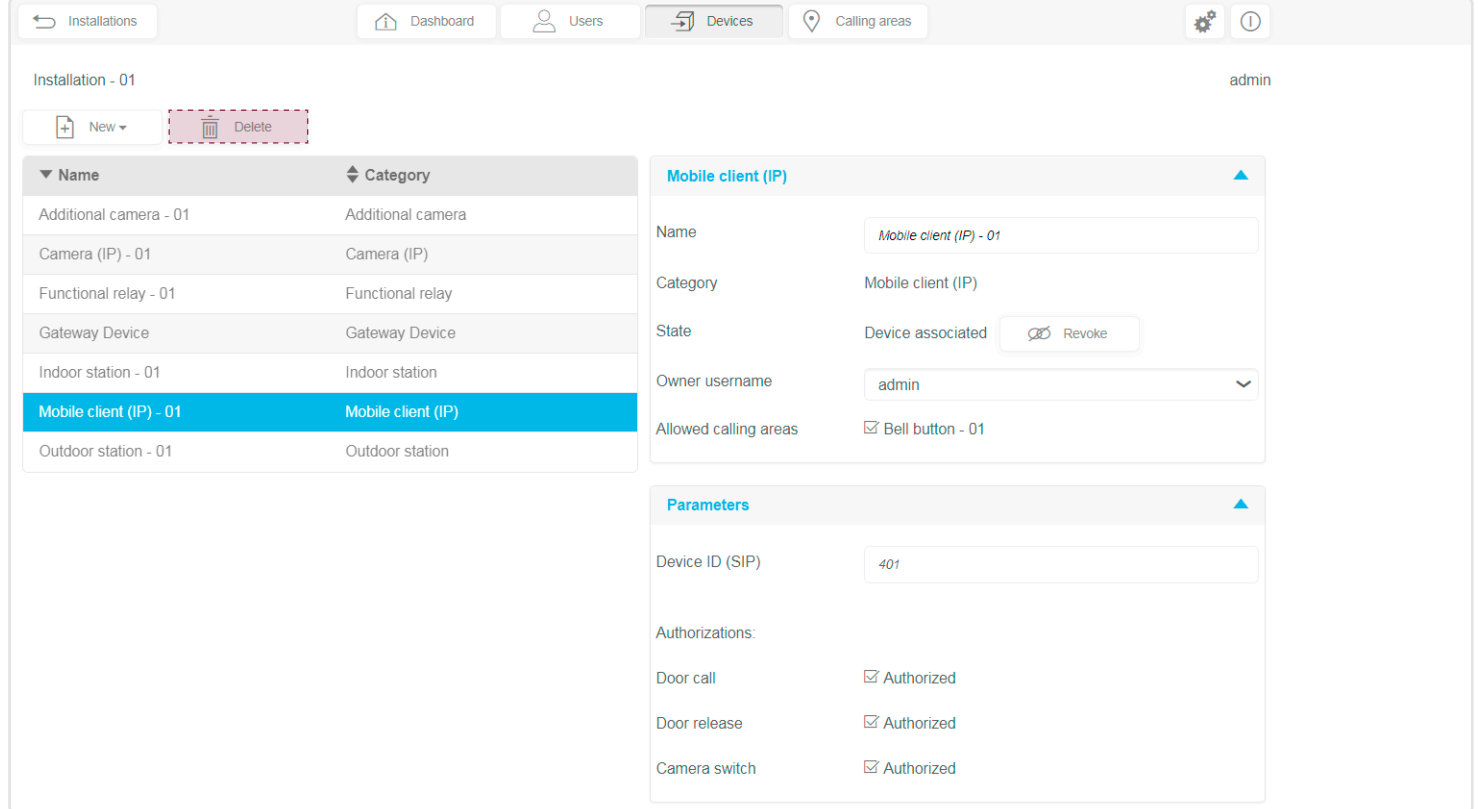

A Delete window will appear, click on Yes to confirm deletion.

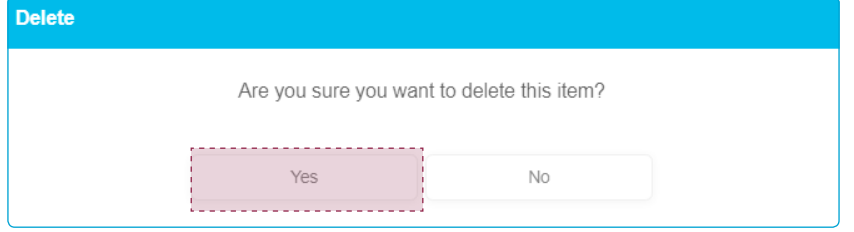

# 5.11. Login to the access gate (after handover)

The default Administrator's account (admin/1234) is disabled: you must now enter your new identifiers created at the time of handover finalization, and next click on Login.

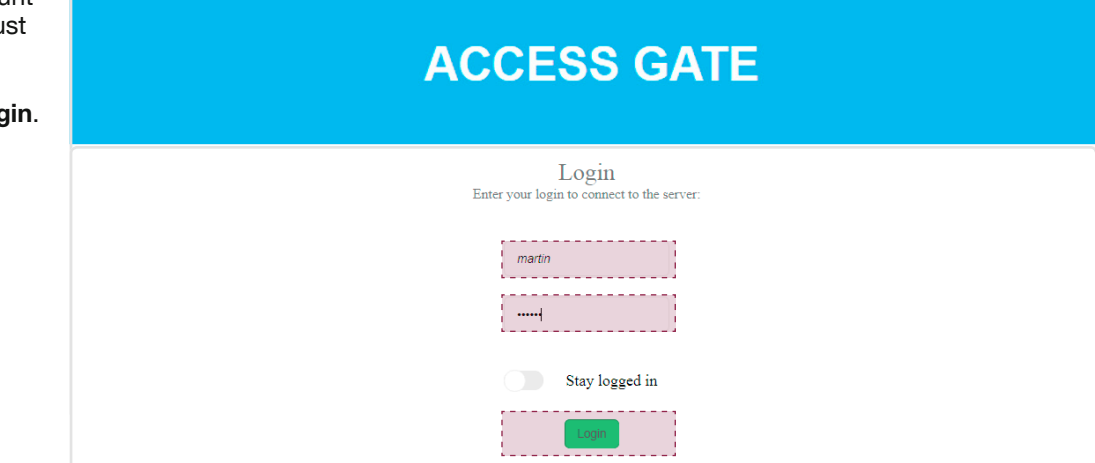

# :hager

Hager Security CS70510 38920 CROLLES-France